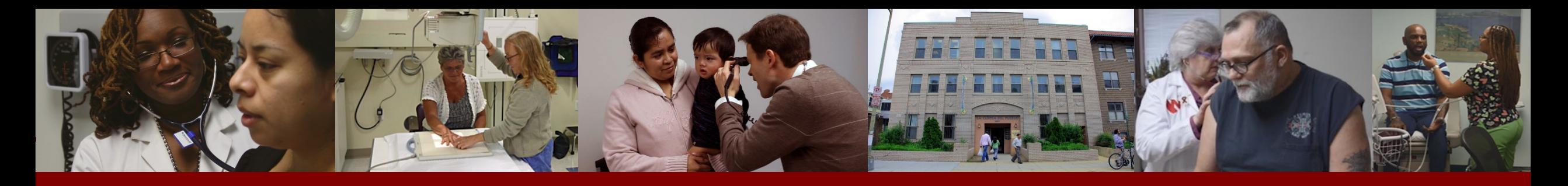

# **UDS Reporting Updates 2019 – Training Session**

#### **Presentation to Training Participants**  *November 13, 2019*

- **Shailee Sharma**
- **Principal Business Analyst**
- **Vendor Support Personnel**

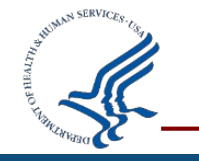

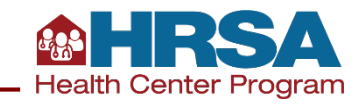

#### **Agenda**

- Introduction
- Uniform Data System (UDS) Modernization Initiative
	- **Process modernization**
	- Why modernize process of UDS reporting?
- New Optional Reporting Features
	- **Overview**
	- Demonstration
	- **Feature details**
- Technical Support
- Step by Step Guide
- Questions

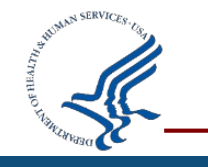

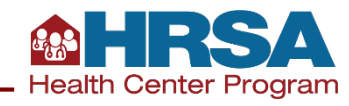

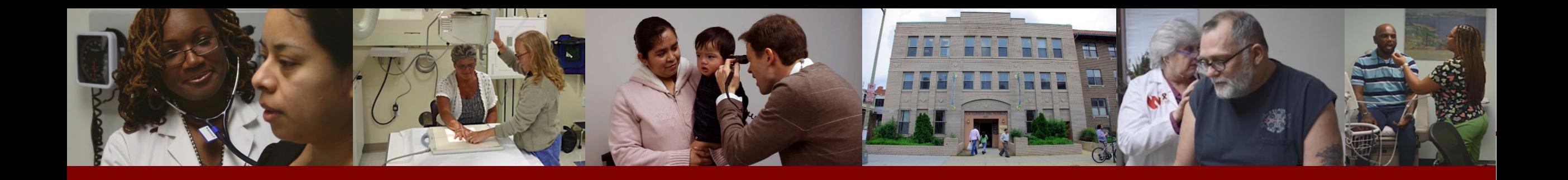

#### **UDS Modernization Initiative**

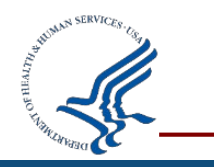

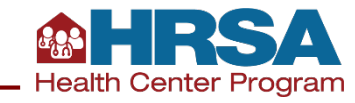

#### **UDS Process Modernization – Why?**

#### Manual entry for large set of data points

#### Fixed and short timeframe for data entry

#### Large number of edits to validate data accuracy

Requires user to be logged into Electronic Hand Books (EHBs)

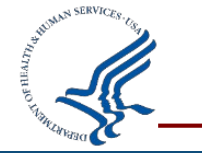

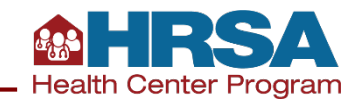

#### **New Features**

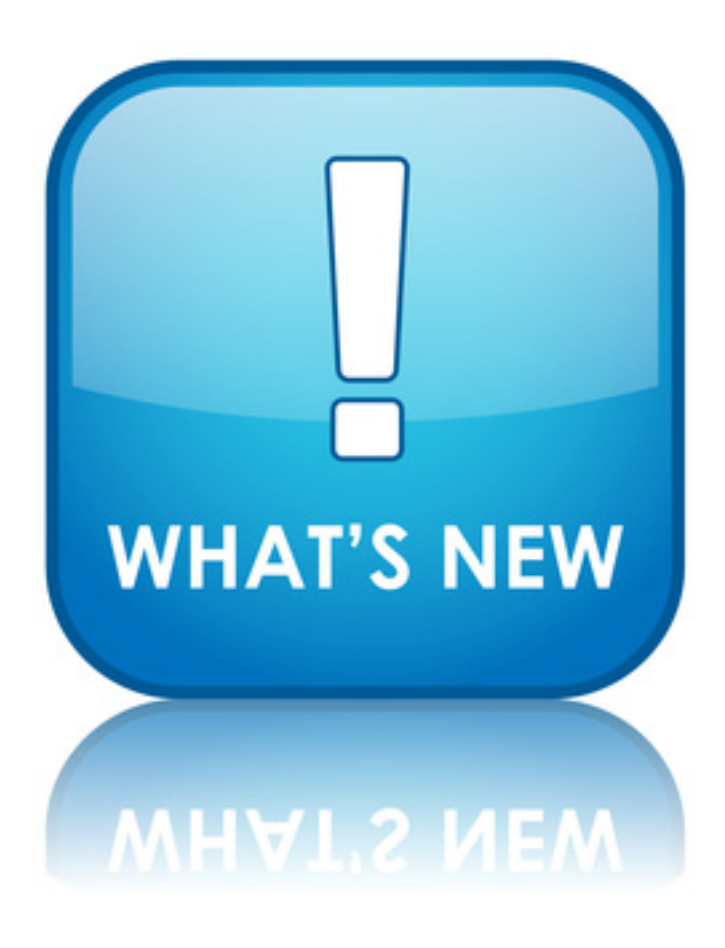

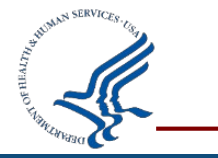

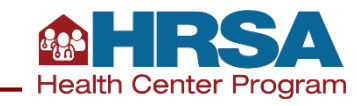

#### **UDS Process Modernization – Refresher**

## Forms Modernization

- New and modern look and feel of the UDS forms
- Ease of data entry
- Fewer clicks to enter and save data
- Immediate data validations and easy clearing of the edits

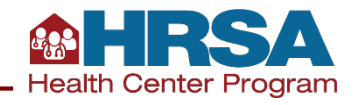

## **UDS Process Modernization – Refresher (contd.)**

**Preliminary** Reporting Environment (PRE)

- System available to users, who wish to utilize it, prior to January  $1<sup>st</sup>$  to prepare report for submission.
- Additional time to enter data and work on edits
- Improved data quality with extra time
- Early system availability provides opportunity to users to familiarize with UDS forms enhancements ahead of reporting time frame

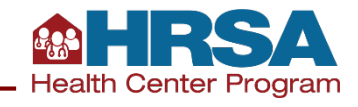

#### **UDS Process Modernization – Refresher (contd. 2)**

**Offline** Excel Feature

- Users can download **Offline Excel files** to facilitate offline data entry and transporting from other Excel files
- **Offline Excel file matches the UDS forms structure** ( row/column labels, auto-calculated fields)
- On completion of data entry user can **upload** the file into EHBs to populate data on the forms
- On **Successful upload, an error file** is generated to report on all applicable edits based on the data in the uploaded file

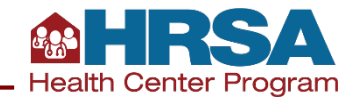

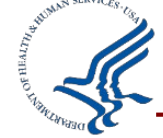

#### **UDS Process Modernization – Refresher (contd. 3)**

**Offline** HTML Feature

- Users can **Download HTML package** to facilitate offline data entry
- Download can be for **entire report or selective tables**
- **Offline forms** are a mirror image of **UDS forms** in EHBs including the **edits**
- Users can use **Import** feature for data entry or **manually enter data** on the forms
- On completing data entry users can **Export** the data into Offline Excel file and **Upload** into EHBs

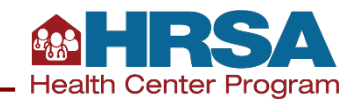

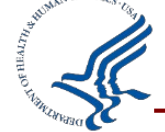

## **UDS Process Modernization – Refresher (contd. 4)**

# **Multiparty Reporting**

- Users can download Offline Excel/ Offline HTML either at **entire report level or selective tables level**
- On Upload users can access **errors** reported only for the uploaded forms, if the data uploaded results in any edits
- **Multiple people** from a health center can work independently on separate UDS forms simultaneously

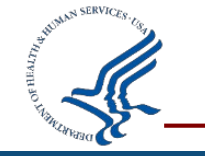

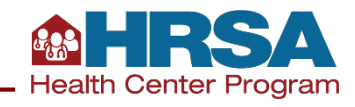

## **UDS Process Modernization – Refresher (contd. 5)**

Excel Mapping Document

• Easily accessible and downloadable **Excel file** 

- Provides **easy mapping** to forms/rows/columns/**cell address** in downloadable Excel file
- To support health centers with **automating data population** in downloaded Excel file

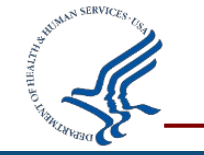

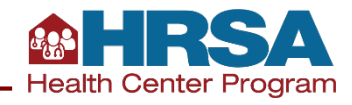

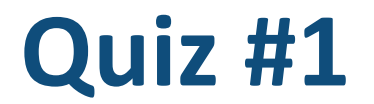

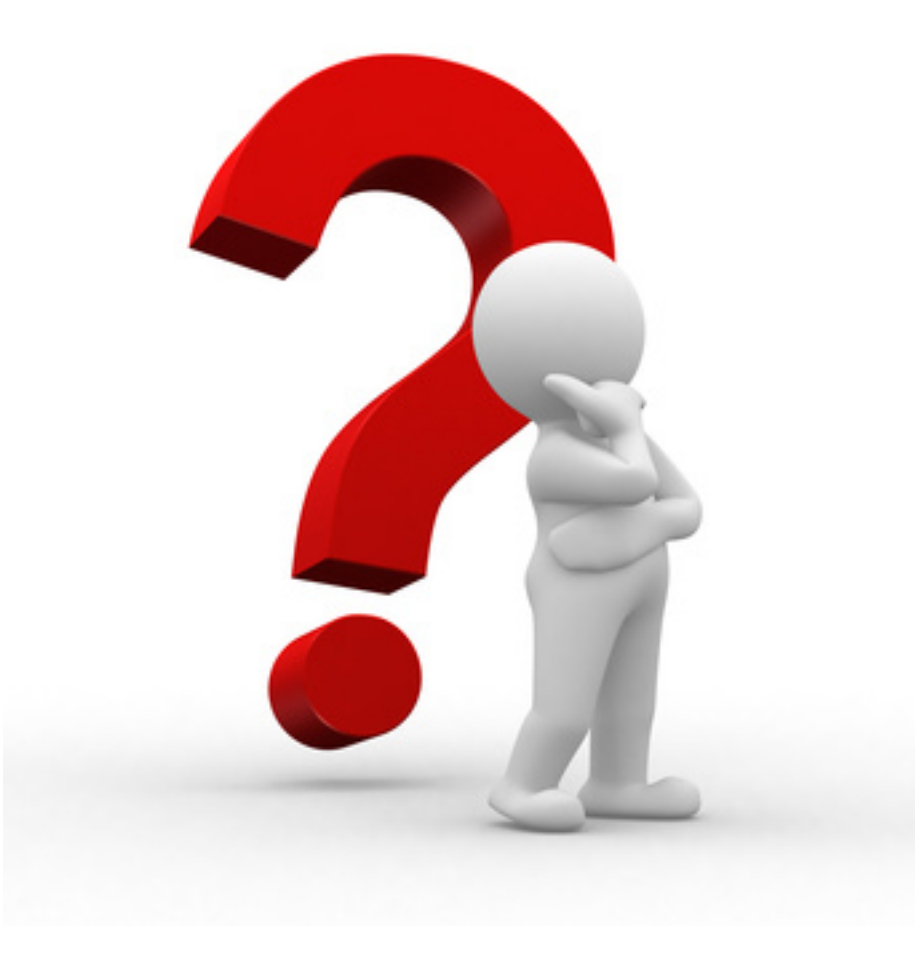

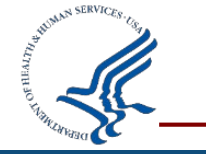

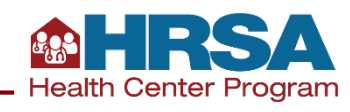

#### **UDS Process 2019 New Features**

Blank Excel **Template** 

- Users can download a blank Offline Excel template either at **entire report level or selective tables level**
- Provides users the option to upload a blank Excel file to **reset or clear data** previously entered on the table or report
- Allows users to easily **complete the report or tables**  using multiparty reporting

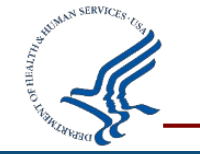

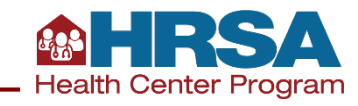

## **UDS Process 2019 New Features (contd.)**

Import PBZC in Excel

- When downloading the Excel Template with data, users can choose to **include zip codes** from the previous year on the table
- This feature is only available when downloading the **Patients by Zip Code (PBZC) table**
- Provides for **easy data entry** for this table and saves time in searching for zip codes

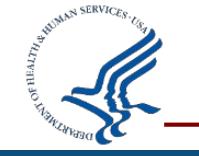

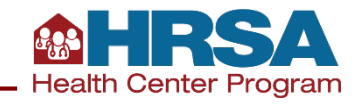

## **UDS Process 2019 New Features (contd. 2)**

## Downloaded Excel **Template**

- The Note at the top of each worksheet provides details of **what kind of information** should be entered.
- A new tab for **HIT form** and one for the newly added **Workforce form** have been added**.**

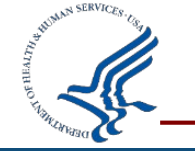

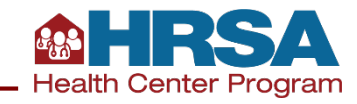

## **UDS Process 2019 New Features (contd. 3)**

Clear Data

- Users can easily clear all information entered for the **entire report level or selective tables level**
- Allows users to **clear data** that may have been entered, either on the forms in EHBs or uploaded using Excel template, as a test or needs to be updated
- Before clearing data, a warning message is provided for users to confirm they are aware **all data for selected tables will be deleted permanently**

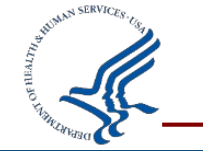

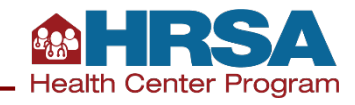

## **UDS Process 2019 New Features (contd. 4)**

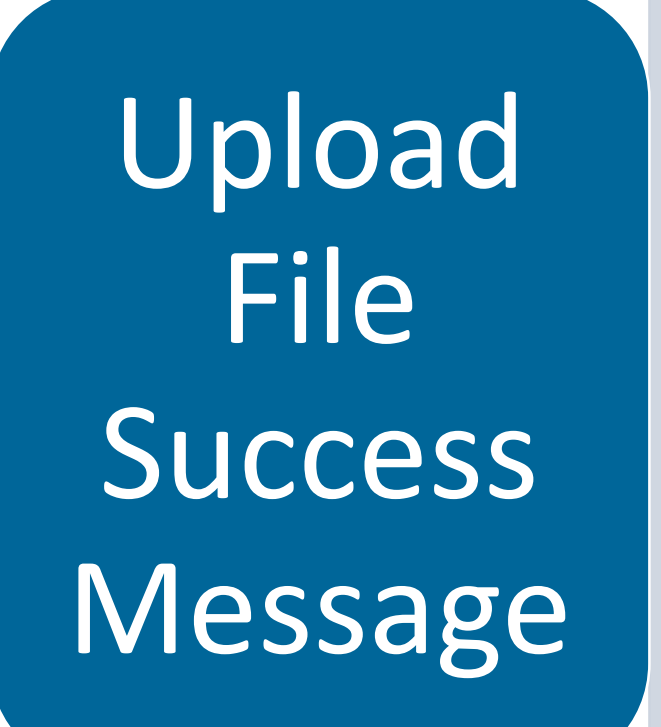

- After a file is uploaded through the Process File button, a success message populates to alert users **which tables were uploaded successfully**
- Provides users with a **quick reference** to the action they just completed

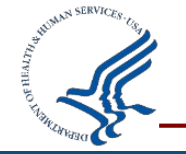

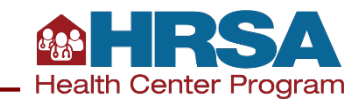

## **UDS Process 2019 New Features (contd. 5)**

Upload History Columns

- Several new columns are included on the Upload History page to provide **clarity and quick reference**  links
- New Table(s) column lists the tables that have been uploaded to the report, allowing users to easily **view the tables they have uploaded with each upload action**
- New Error File column provides a **hyperlink to the error file associated with that upload,** allowing multiple error files to be maintained and tied to an uploaded file for downloading from EHBS
- New Upload File Name column allows users to see their **original/locally saved document name**  instead of only the system generated file name

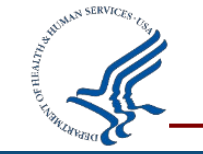

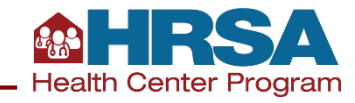

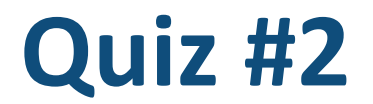

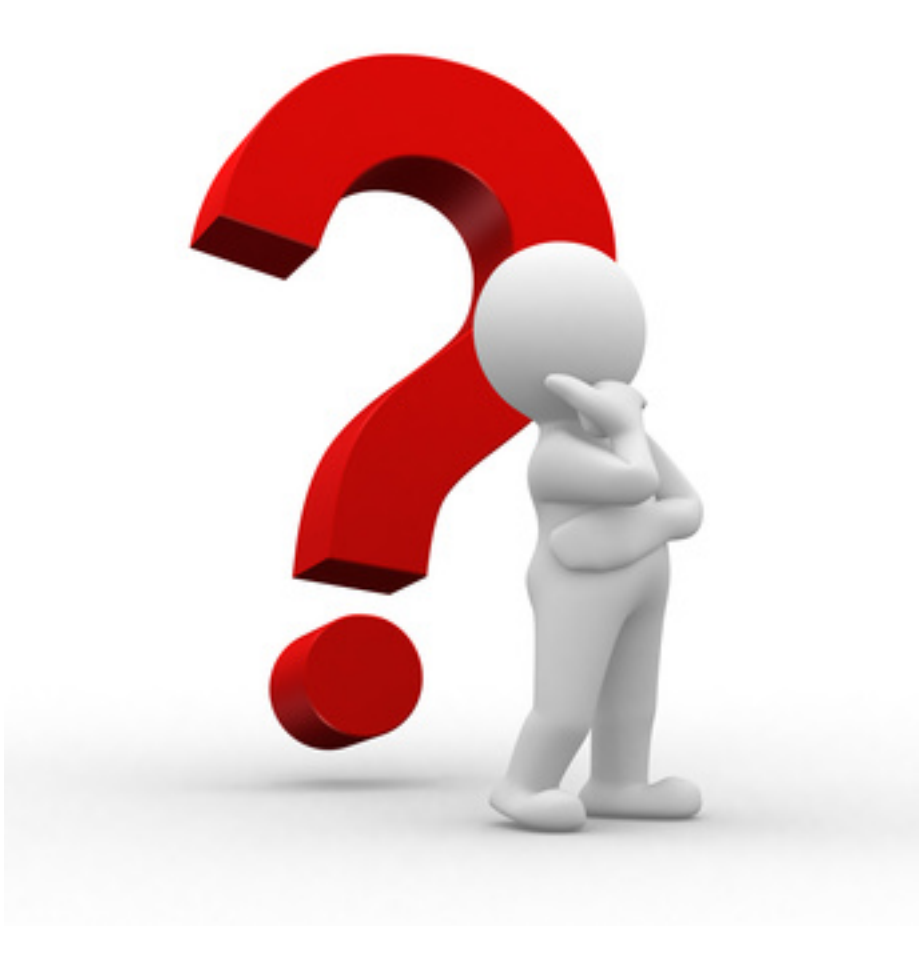

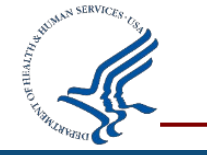

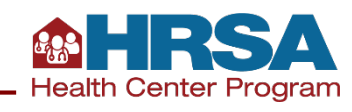

#### **Demonstration of New Optional Features**

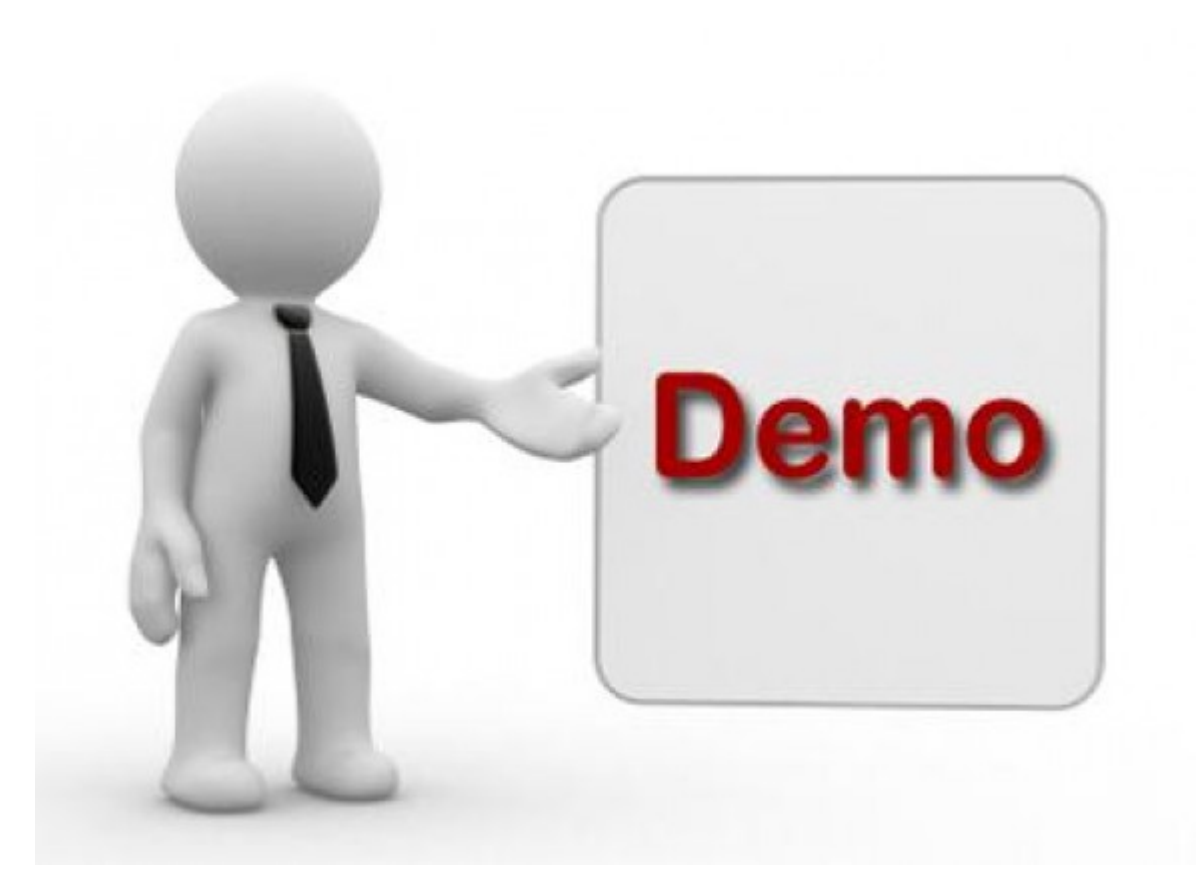

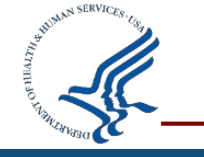

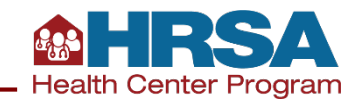

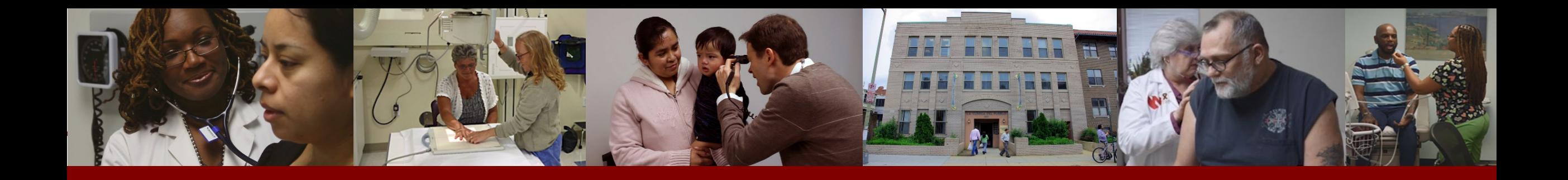

#### **New Features – Details**

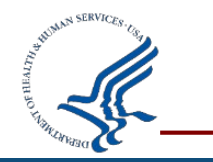

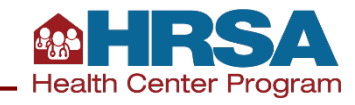

## **Modern Forms**

Modern Forms

- Users will view the UDS forms with a **modernized interface**
- Users will see additional information in the **Status Overview**  section
- Users will have **easy access** to most frequently used report actions
- Users will see data **edits/validations** on the form as they enter data, these validations will be cleared as users correct the data
- The system will automatically **mark the forms as complete**  when edits are cleared, resulting in **fewer clicks** by eliminating mark as complete action

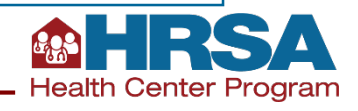

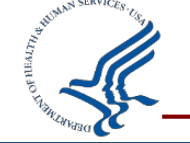

## **Offline Excel Feature – Download**

Excel File Download

- Users will be able to download an **Offline Excel** file from the EHBs
- New feature! When downloading the excel file, users can select **'Excel with Data' or 'Blank Excel' template**
- Users can save the downloaded file onto their local system and **enter data offline**
- Users can **select tables** or **entire report** to download
- Downloaded file will have a **system generated filename** and **dynamic funding stream tabs for selected tables**

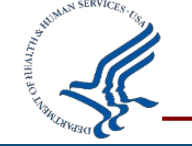

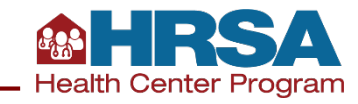

## **Offline Excel Feature – Upload**

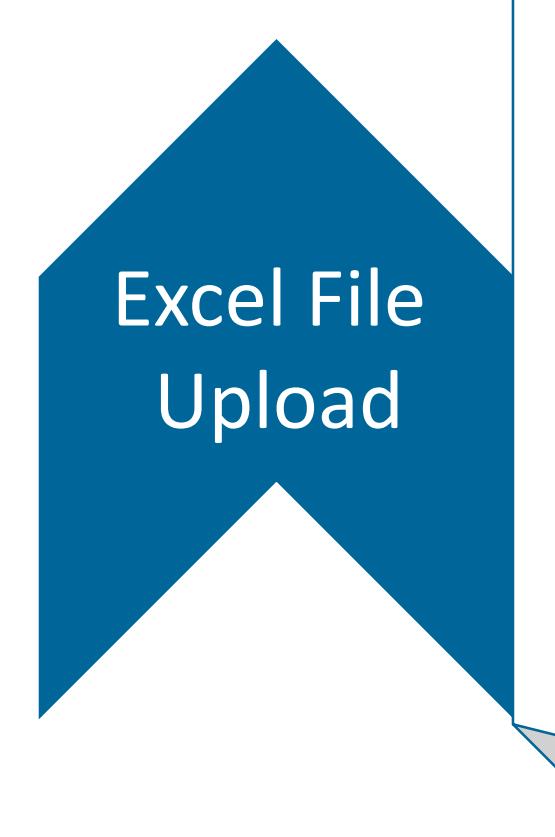

- Users will be able to **upload** the file. The EHBs will **verify the file format, tabs, and structures** before accepting the file
- The EHBs will assign a **unique filename** on upload. This will have the Bureau of Primary Health Care's Health Center Management Information System Identification Number **(BHCMISID)** and **Version Number**
- On **successful upload**, the UDS forms will be populated with the data from the file
- New feature! If a user uploads a blank Excel template it will **clear all data** that was previously entered
- New feature! Upon upload, users will see a listing of the tables that were uploaded as part of the **success message**

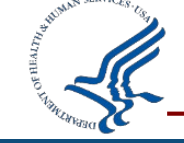

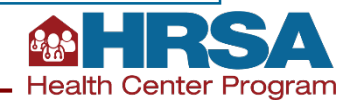

## **Offline Excel Feature – Error File**

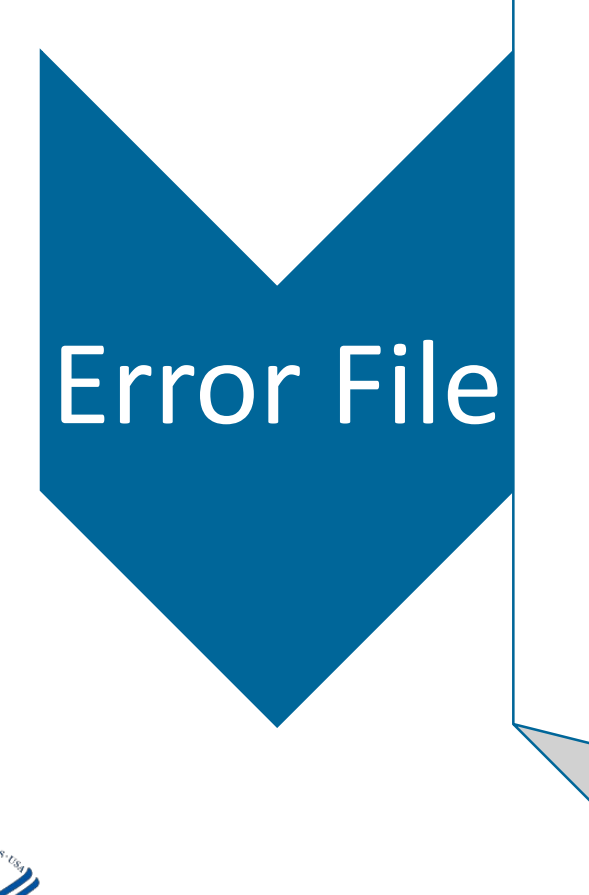

- On successful upload the EHBs generates an **Error file**, listing errors specific to data in the uploaded file
- The Error file is displayed in the **error summary section** with a **system assigned name** which includes the **BHCMISID** and **Version Number**
- New Feature! The Error file is also displayed on the **Upload History page** to easily tie the Error file to the uploaded file
- The **Error Summary section** also displays a **count of edits**  reported in the **error file**
- All **page level validations** for each table will be fired first to avoid uploading data that is not acceptable

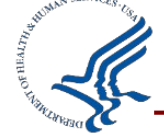

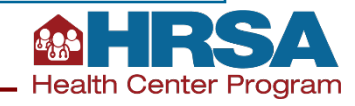

## **Offline Excel Feature – Upload History**

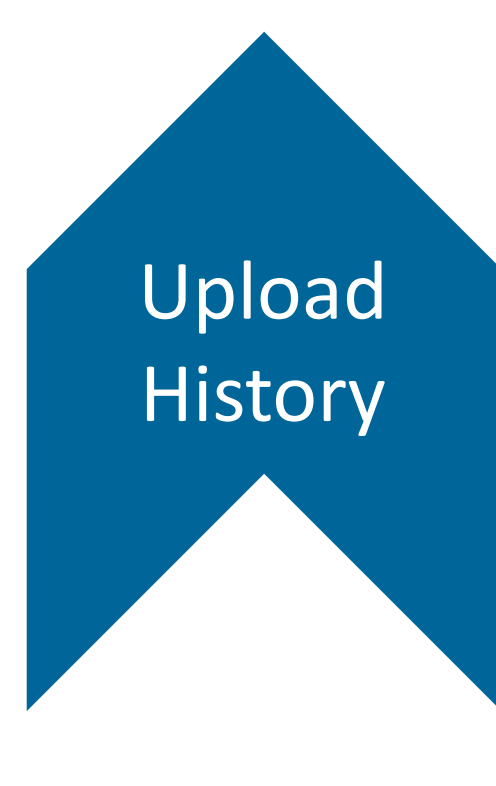

- Users can access the **upload history** page from the resource section
- All previously uploaded files will be listed as **newest to oldest**, only for **current reporting year**
- Users can download these files by clicking on filenames displayed as **hyperlinks**
- New feature! Three new columns are included to provide additional information on uploads: **Table(s), Error File, and Upload File Name**
- New feature! Two columns displaying Version number and File format have been removed to reduce redundant information

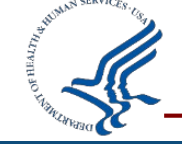

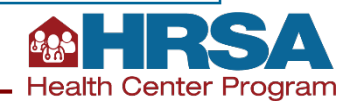

## **Offline Excel Features – Interesting Facts**

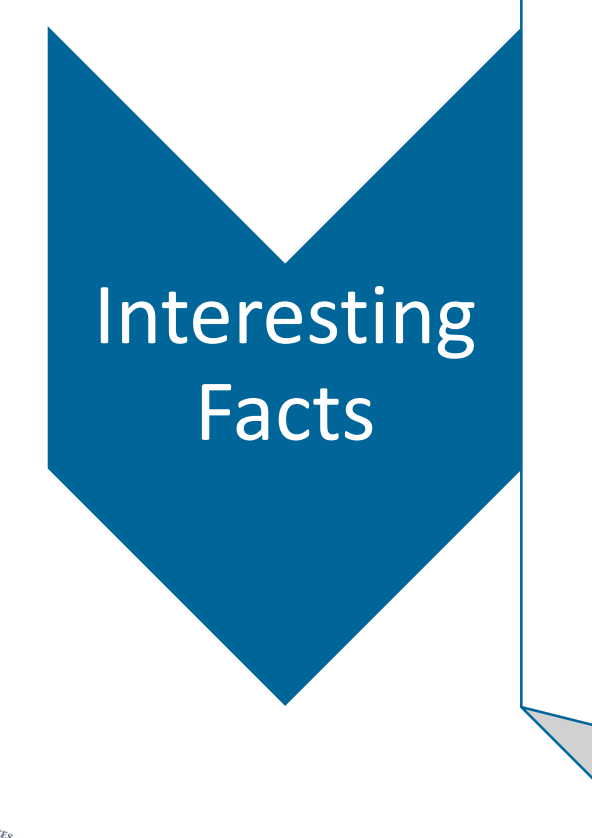

- There is **no restriction** on the number of times a file can be uploaded or downloaded.
- An **Uploaded file** and associated **Error file** will always have the same **version number**
- **Version number** is **increased by 1** with each successful upload (e.g. v1, v2, etc.)
- New feature! Previously, the EHBs only maintained one Error file based on the last successful upload. With the new updates, an **Error file is generated and maintained for each upload**

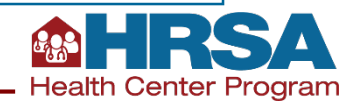

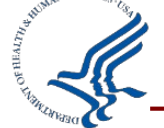

## **Offline Excel Feature – Excel Mapping Document**

Excel Mapping Document

- Users will be able to **download** an Excel document
- Users will see **details** referring to worksheet **name** and **cell address**
- The **additional details** for providing clarity are associated with **UDS form's row number, row name, column name**
- Users can use the **cell address** mapping to automate the data population in Excel template

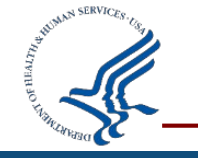

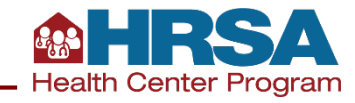

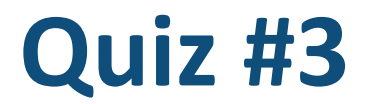

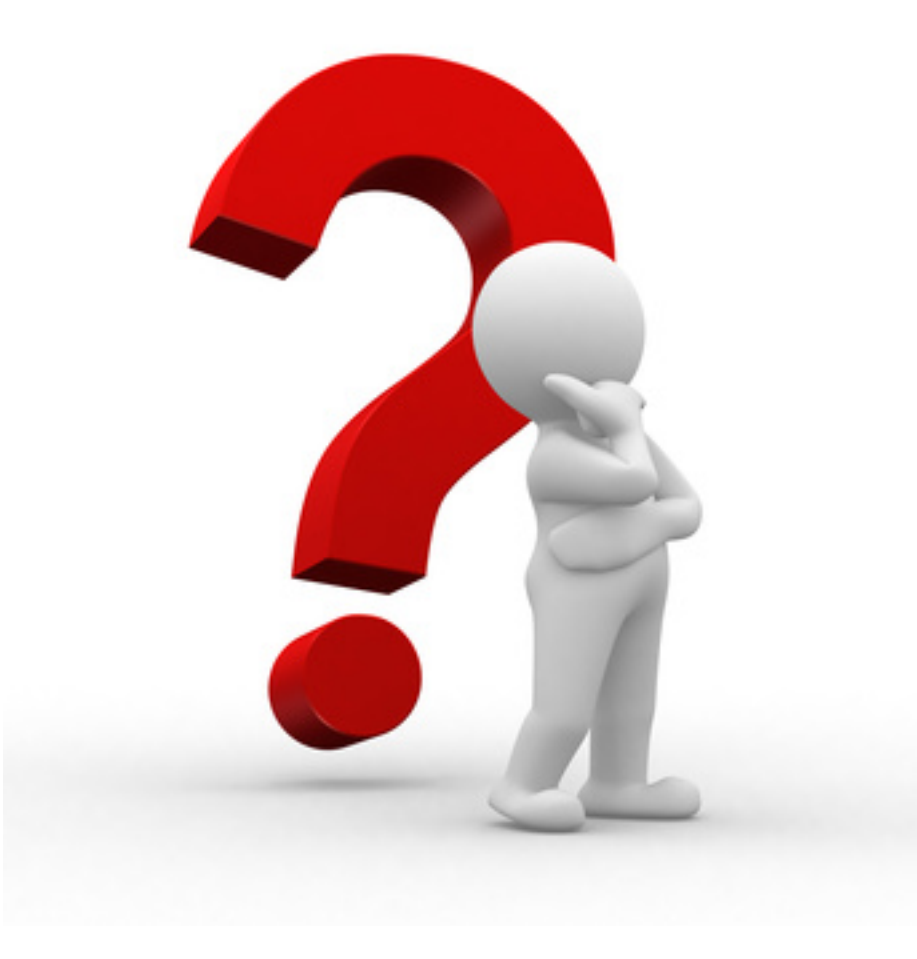

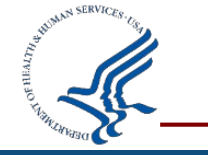

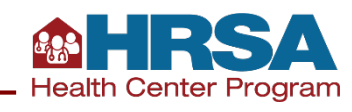

## **Offline HTML Feature - Download**

Offline Package Download

- Users will be able to download an **Offline HTML** package from the EHBs
- User can **select tables** or **entire report** to download **in HTML format**
- Users can **save** the package onto their local system and then **extract** files to work with them
- The downloaded package will have multiple files, user should click on **UDS-Submission** HTML files to access the offline forms

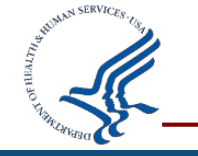

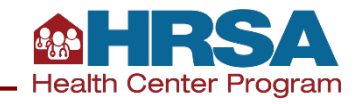

## **Offline HTML Feature – Data Entry**

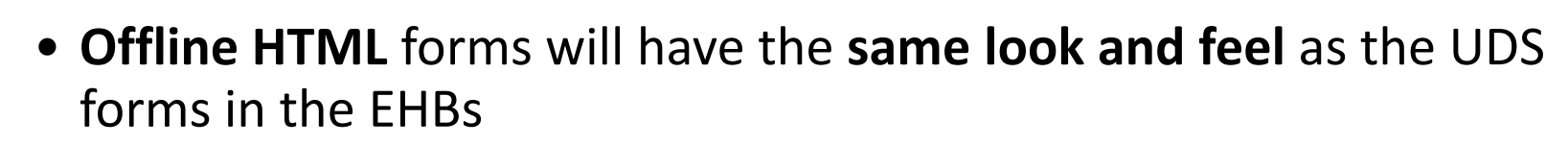

- Users will be able to **navigate** to different forms using the left navigation menu
- Data entered will result in **data edits appearing** on the forms, similar to EHBs forms

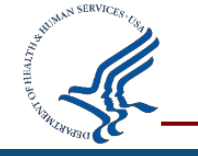

Data Entry

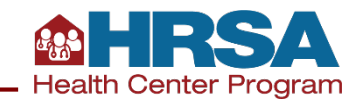

## **Offline HTML Feature – Import File**

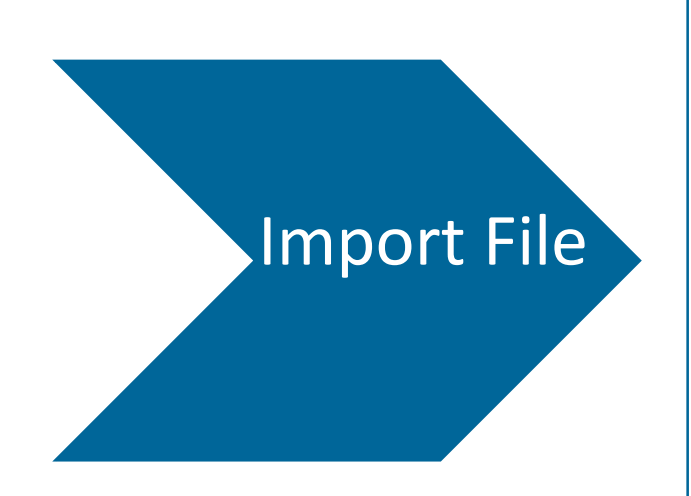

- Users have an alternate way to enter data in the offline forms using the **import** function
- Users can import an Excel file which is **populated with data**
- On successful import of the Excel file all data from the file overwrites the existing data in the offline forms

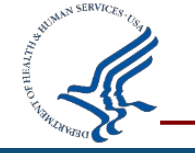

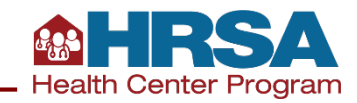

## **Offline HTML Feature – Export File**

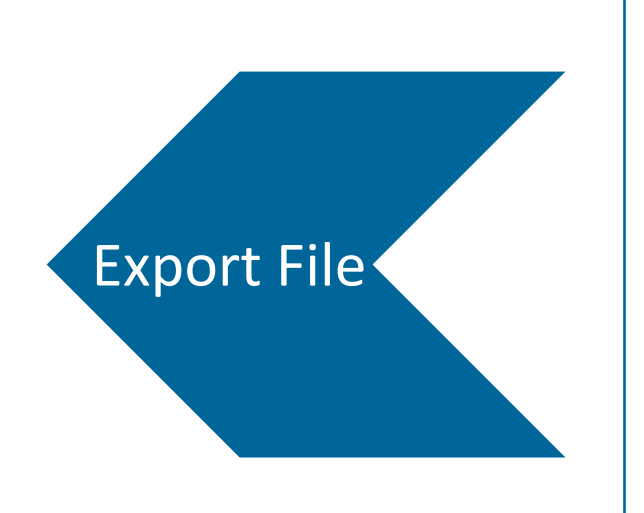

- Once data entry is complete users can **export** the UDS forms into an **Offline Excel file**
- All data entered in the forms would be **exported** onto the **Offline Excel file**
- Users can use the **exported Excel file** for different purposes such as to **upload** back into the EHBs or for internal review or for report consolidation

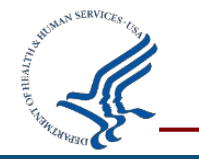

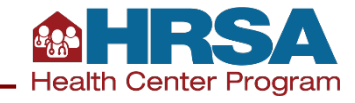

## **Offline HTML Feature – Interesting Facts**

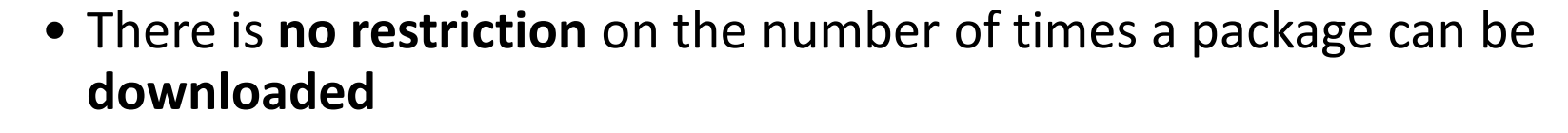

- **Downloaded offline forms** open in **Chrome** browser only
- There is **no restriction** on the number of times Excel files can be **imported** or **exported**
- Exported **Excel files** will match the offline package structure, such as entire report or a select few tables.
- Exported Excel files will not match the formatting applied in the excel template

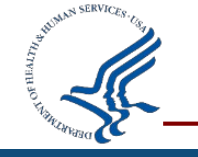

Interesting

Facts

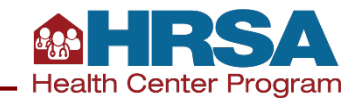

## **Clear Data Feature – Interesting Facts**

- This new feature is location under the **UDS Upload/Download**  section
	- There are several warnings to remind users that **all data** will be cleared from the table - including in the Instructions and a verification after selecting the table(s) and clicking Clear Data
	- After clicking the final Confirm button, the cleared data will be **permanently lost**

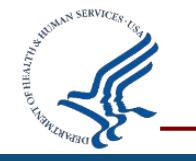

Clear Data

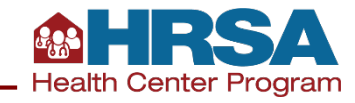

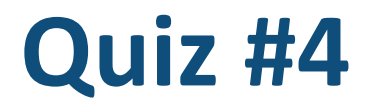

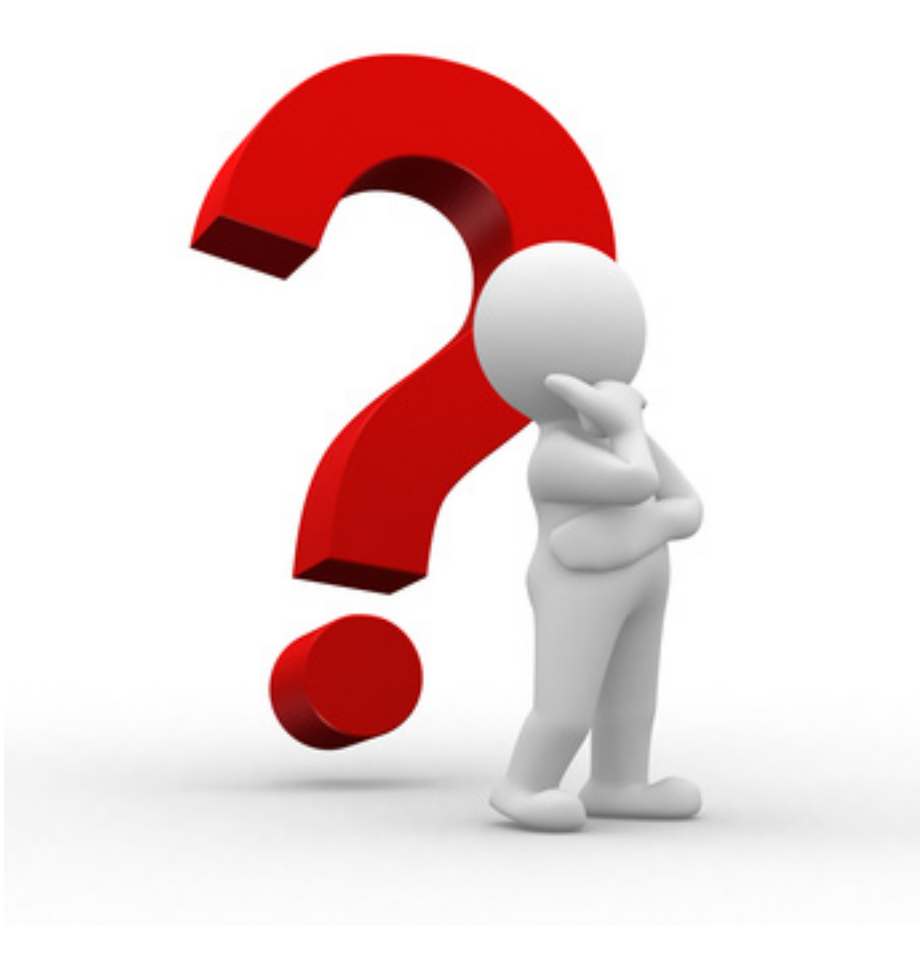

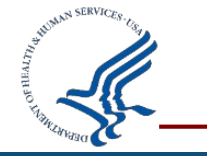

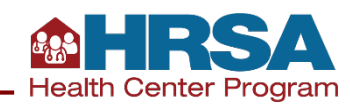

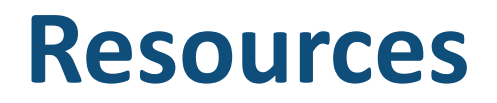

- Local Trainings: HRSA UDS Training Website
- Technical assistance materials available online
	- **E HRSA Website**
	- **[UDS Training Website](http://www.bphcdata.net/)**
	- **[Modernization Initiative Website](https://bphc.hrsa.gov/datareporting/reporting/udsmodernization.html)**

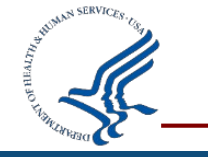

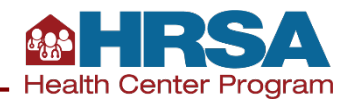

## **Resources (contd.)**

- Year-round telephone and [email](mailto:udshelp330@bphcdata.net) support line for UDS reporting questions and use of UDS data: 866-837-4357
- [HRSA Call Center](http://www.hrsa.gov/about/contact/ehbhelp.aspx) for EHBs account access and roles: 877-464-4772, Option 3
- [Health Center Program Support](http://www.hrsa.gov/about/contact/bphc.aspx) for EHBs system issues: 877-464-4772, Option 1
- UDS Report and preliminary reporting environment access (in [EHBs\)](https://grants3.hrsa.gov/2010/WebEPSExternal/Interface/common/accesscontrol/login.aspx)
- ONC Issue Tracking System (OITS) JIRA project eCQM Issue Tracker
	- OITS account sign up
	- Post Questions in the **eCQM Issue Tracker**
- Technical Support from your UDS reviewer during the review period (only)

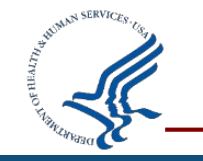

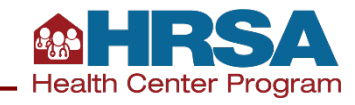

#### **Appendix A – Early Data Collection With Excel Download/Upload Feature**

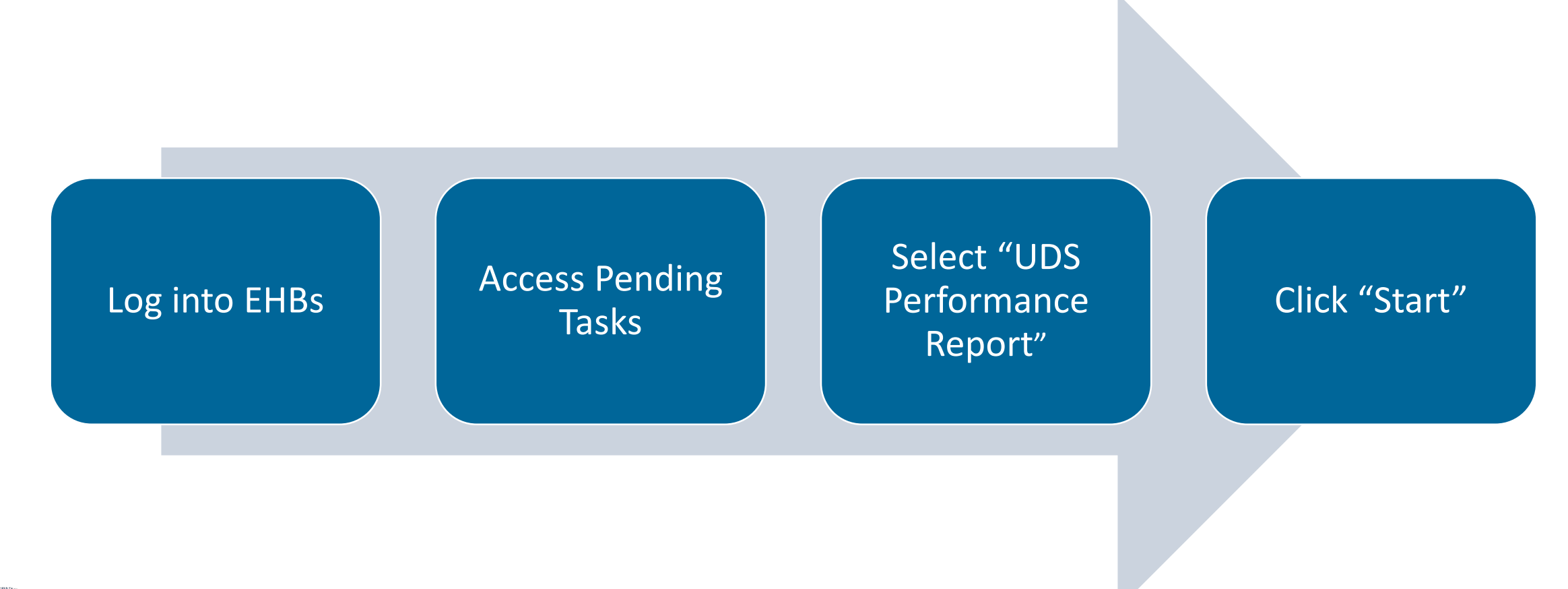

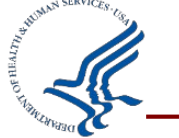

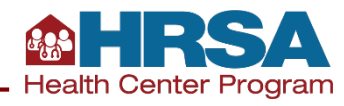

#### **Appendix A – Early Data Collection With Excel Download/Upload Feature, Part 2**

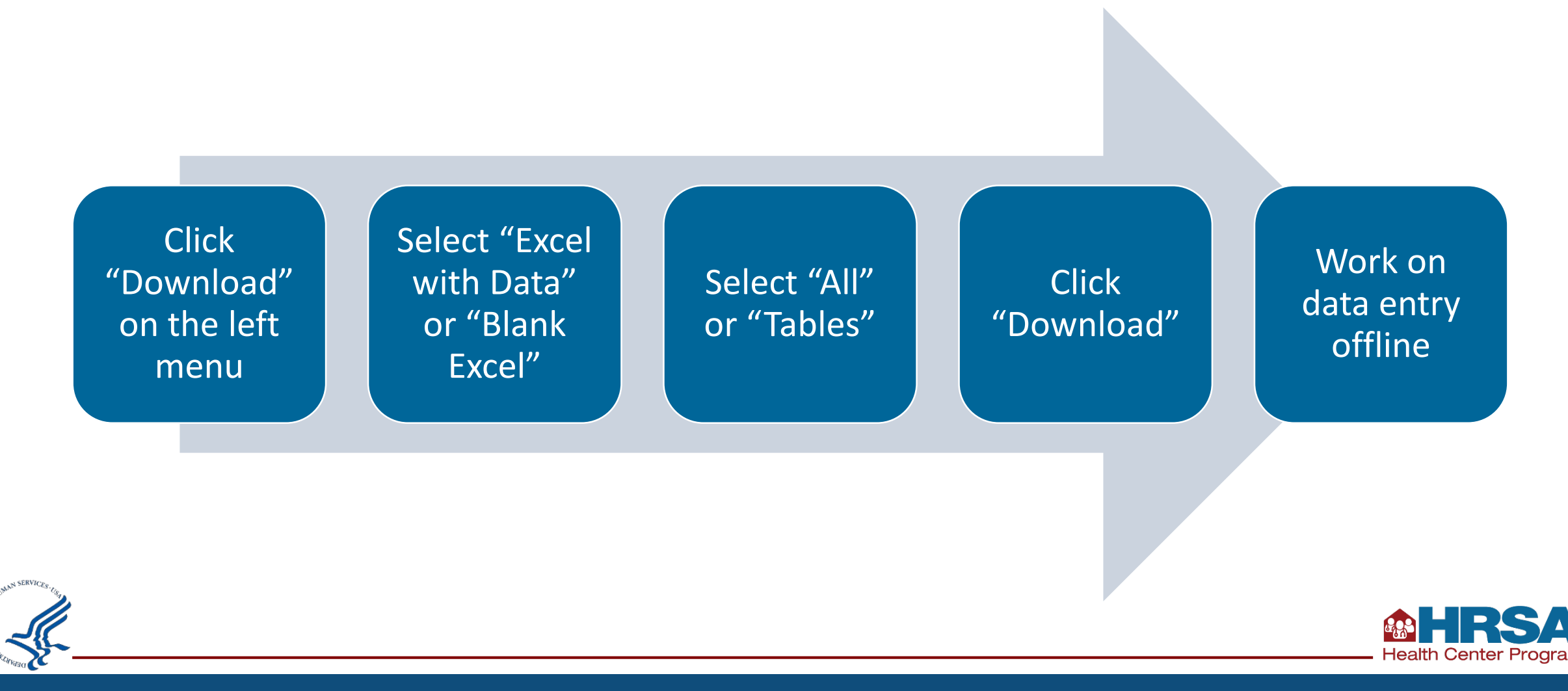

#### **Appendix A – Early Data Collection With Excel Download/Upload Feature, Part 3**

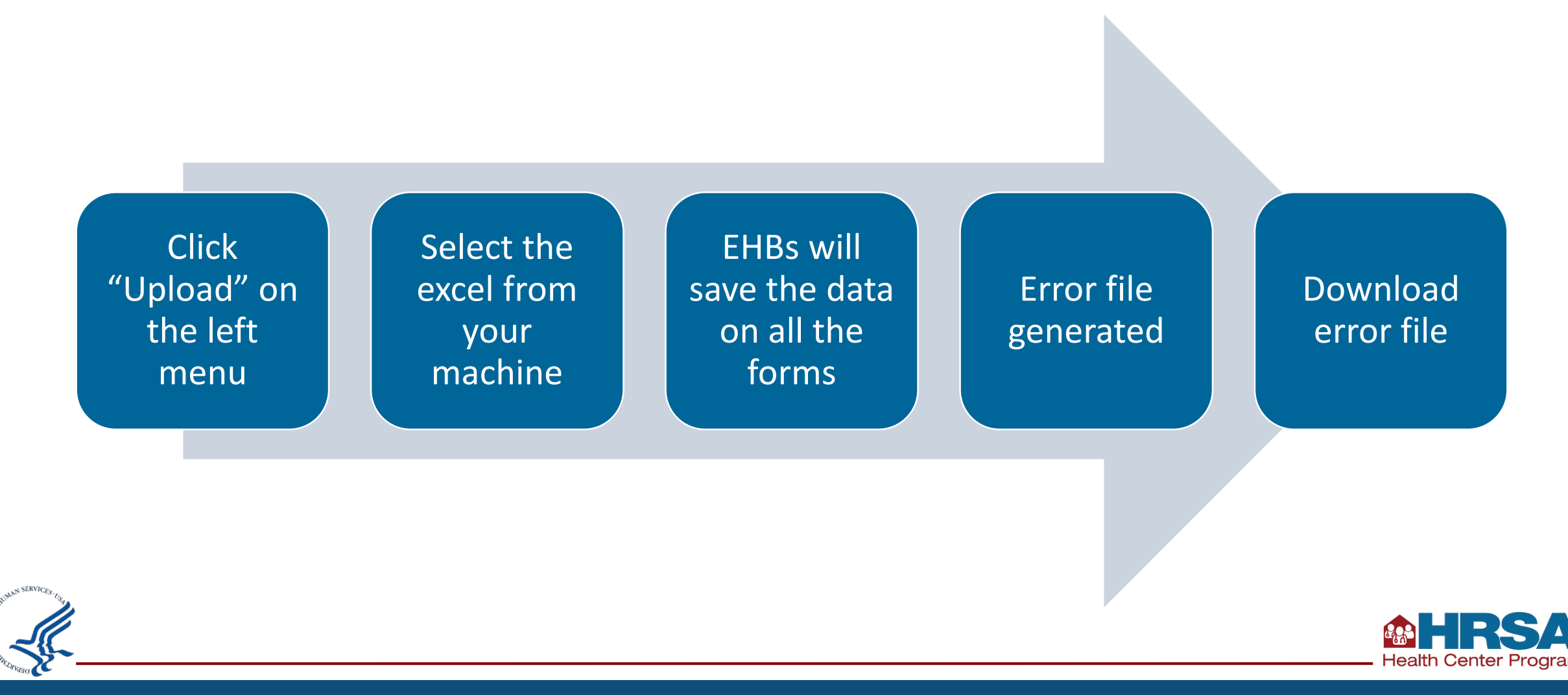

#### **Appendix A – Early Data Collection With Excel Download/Upload Feature, Part 4**

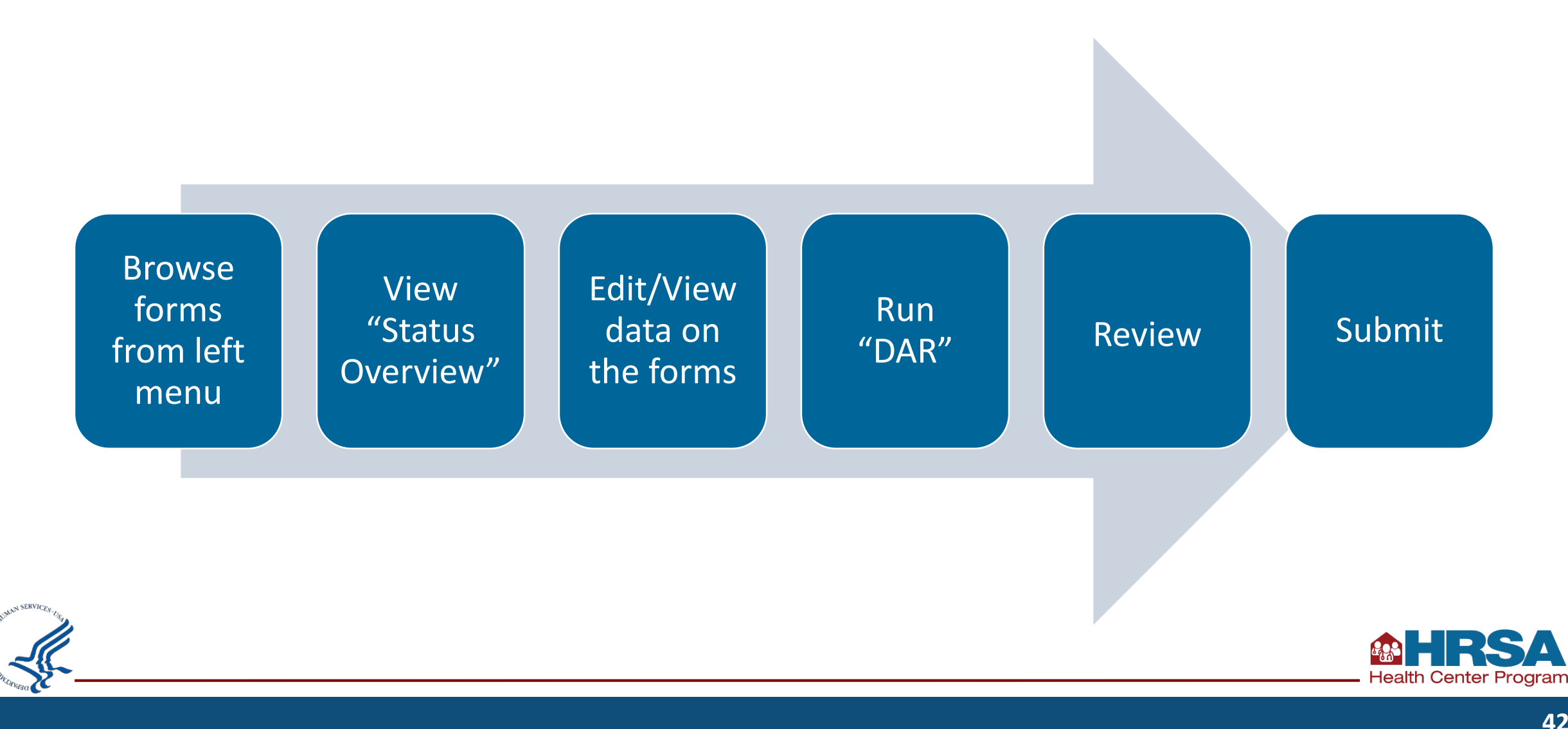

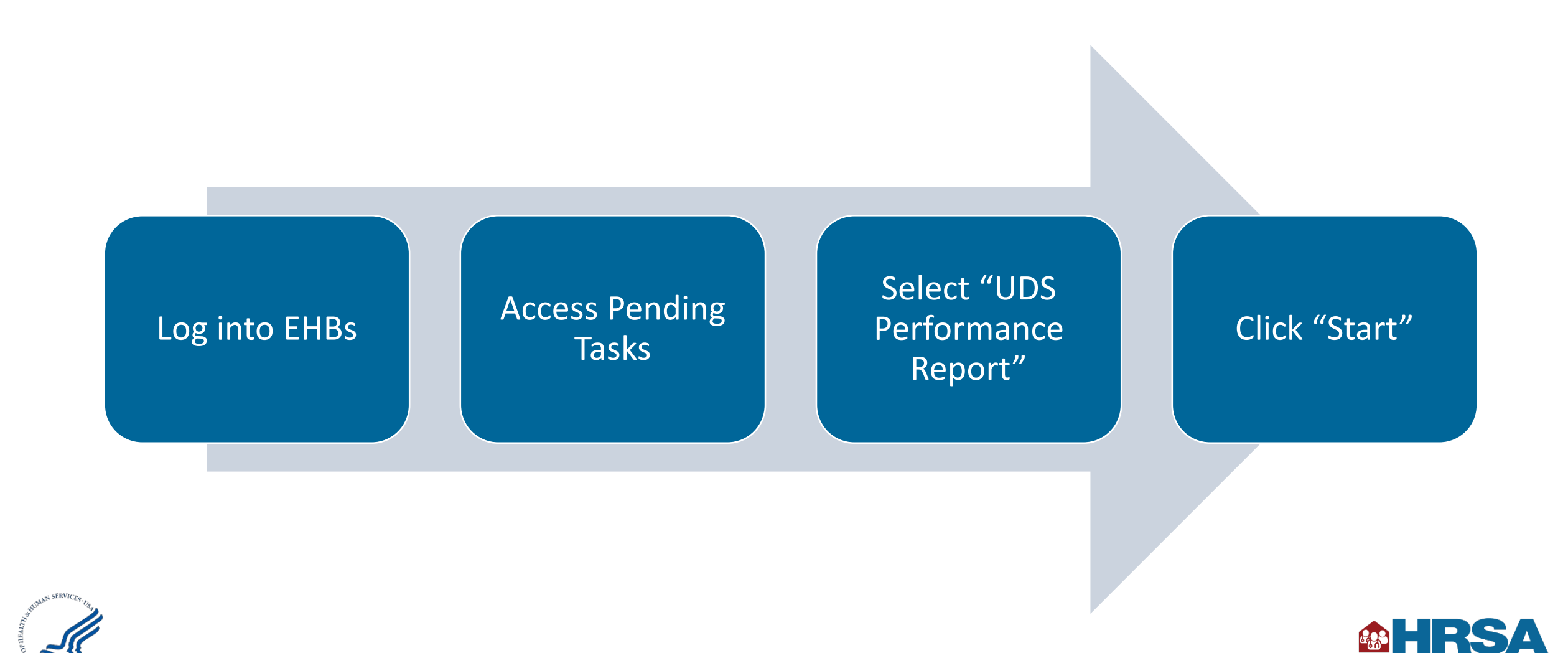

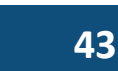

**Health Center Program** 

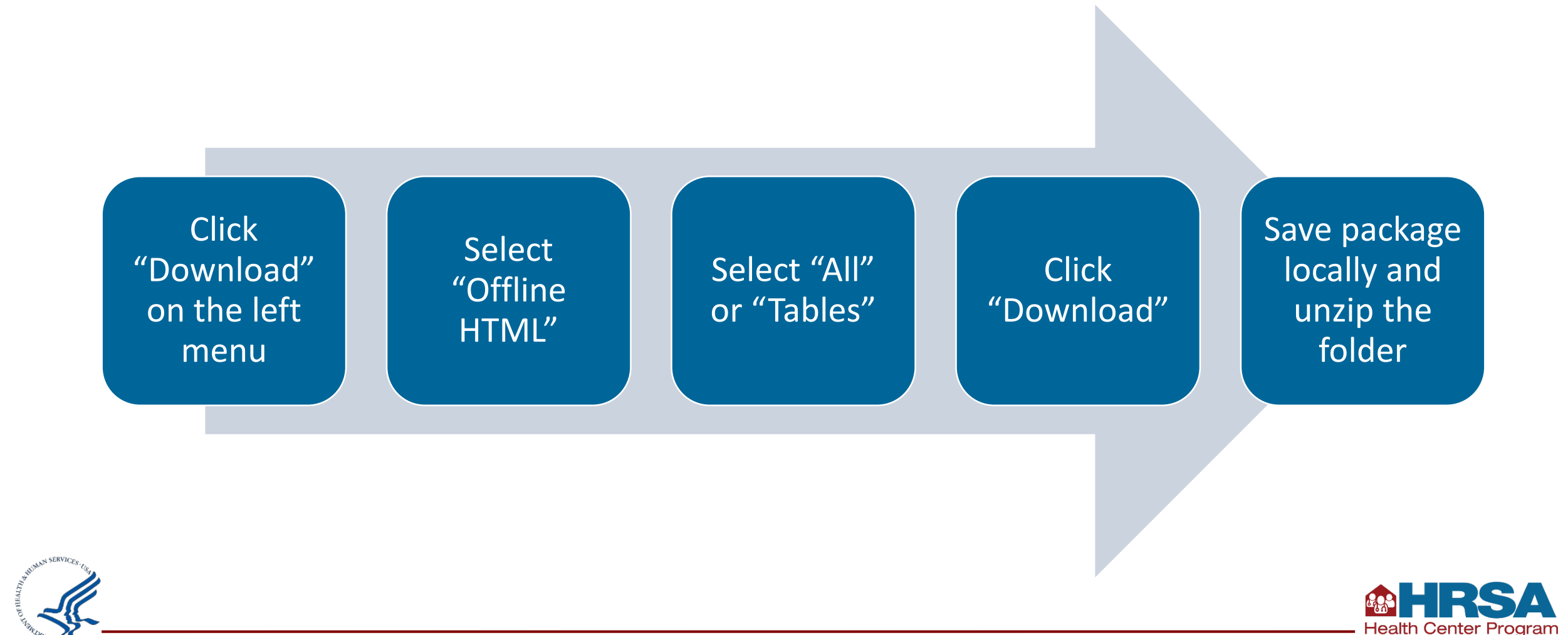

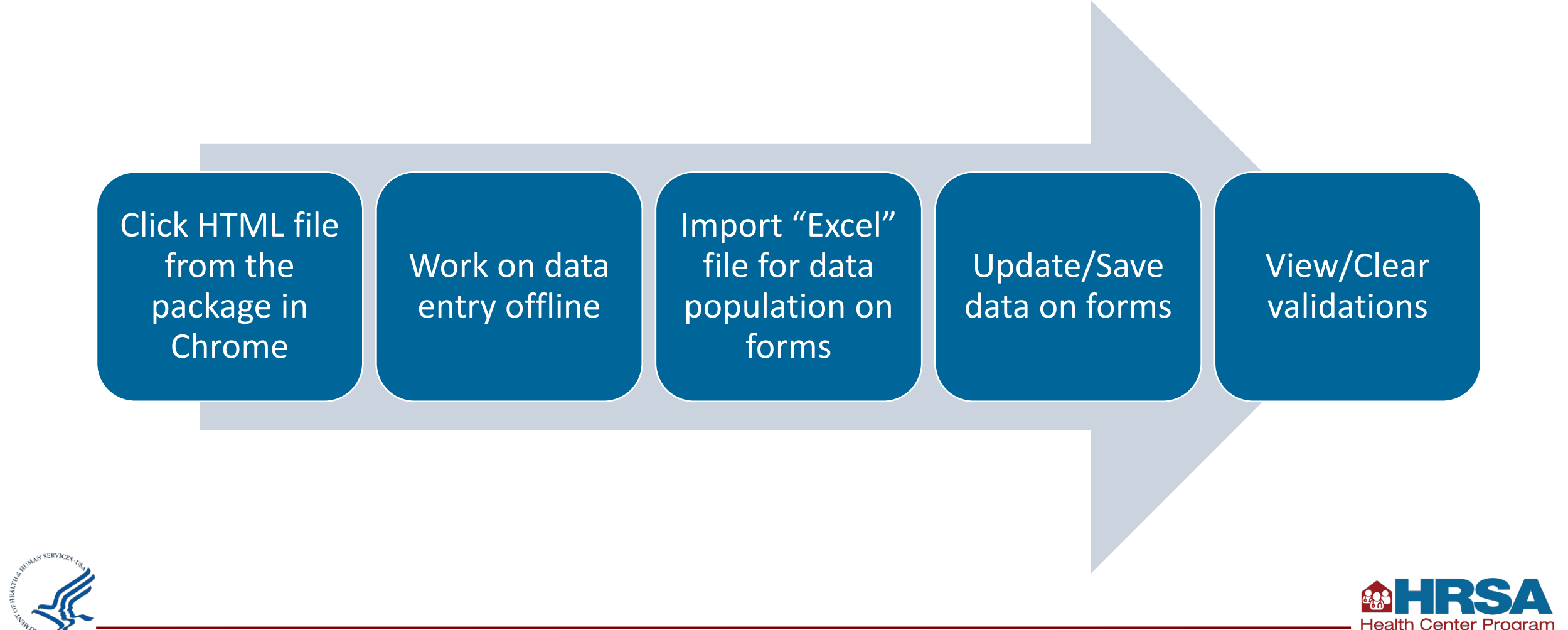

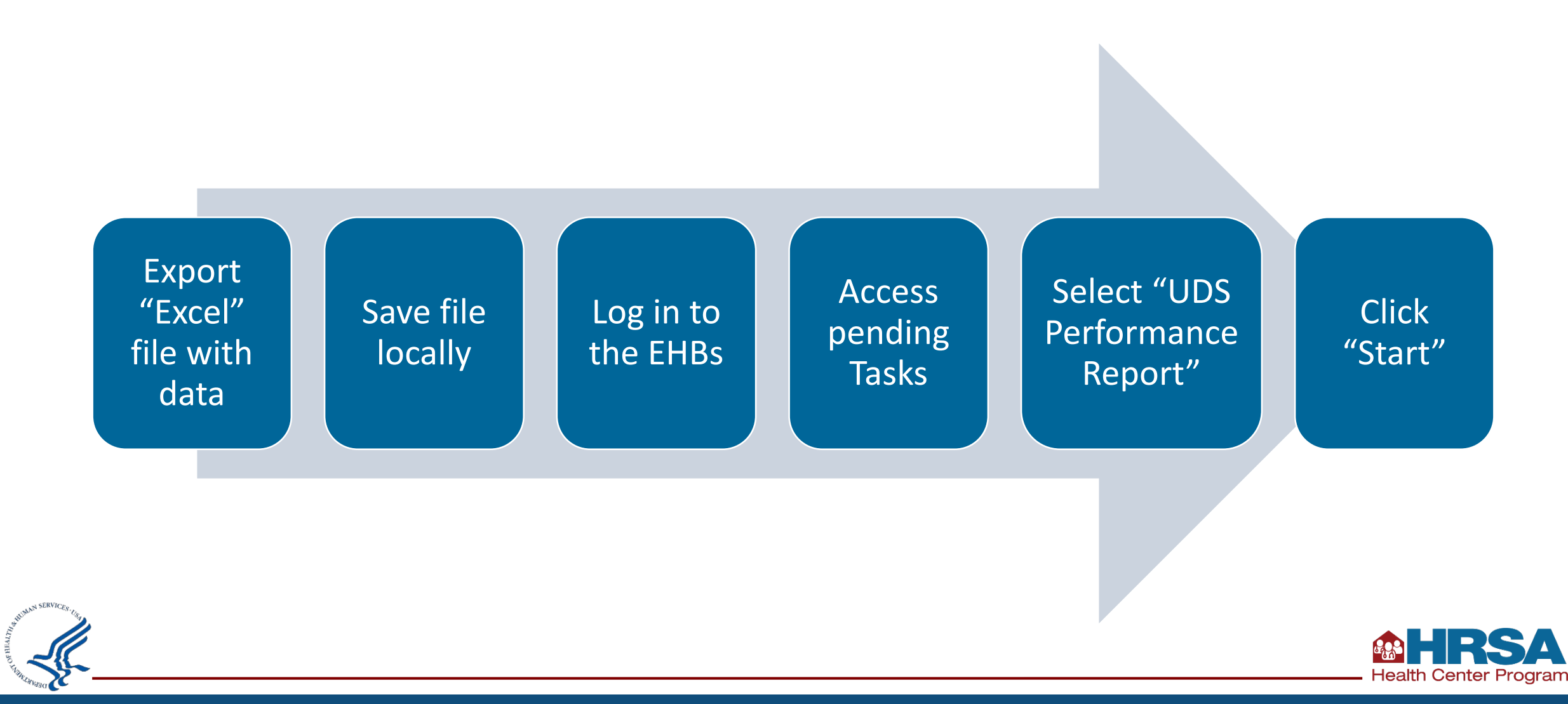

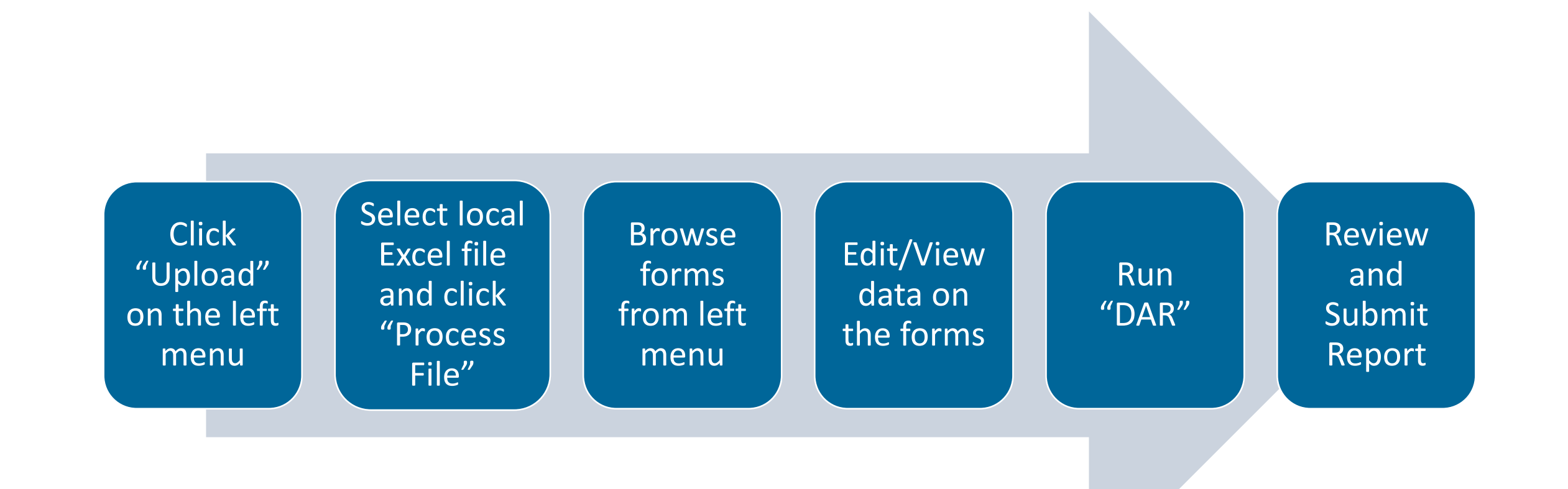

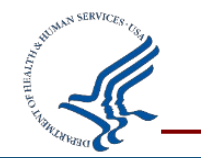

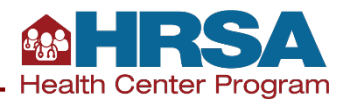

#### **Questions & Feedback**

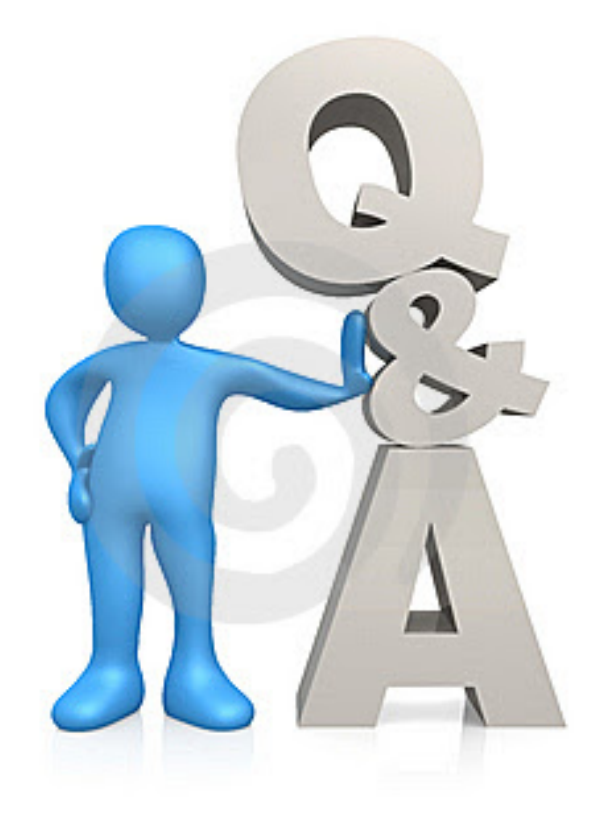

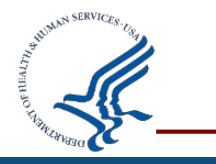

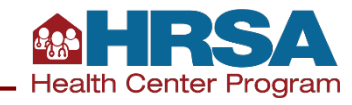